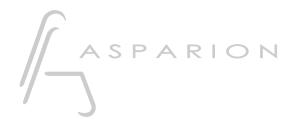

## HUI

# **D400**

D400<sup>T</sup>

### HUI

This guide shows you how to set up the D400 in all DAW programs that are not explicitly mentioned in a separate guide and support the well-known HUI protocol. With this preset the D400 works as a HUI device.

All files mentioned in this guide can be found on the USB drive, in the Asparion Configurator installation folder or on our website.

If you are having trouble with anything in this guide, please contact us via our website <a href="https://www.asparion.de/contact">www.asparion.de/contact</a> and we'll immediately help you.

If you are having trouble finding the mentioned windows and options, you should have a look at the manual of your DAW.

#### Step 1:

- Check if your software supports HUI
- Select the **HUI** preset

  How to select a preset is described in the main manual.

#### Step 2:

- Open your DAW program
- Find the **Options** or **Preferences** window
- Go to Control Surfaces, Midi Controllers or Midi and enable HUI while selecting D400 as input and output

#### Step 3:

- In the factory preset these are the corresponding keys:

| D400         | Mackie |
|--------------|--------|
| 1-8          | F1-F8  |
| Shift        | Shift  |
| Metronome    | Сору   |
| Loop         | Loop   |
| assignable 1 | Undo   |
| assignable 2 | Save   |
| *            | Mixer  |

#### Step 4: (optional)

If you want to connect more than one extension, you should redo step 2 but select **D400 (2)** 

If there is only one D400 showing up, you need to enable the extensions first. How you can do that is described in the main manual.

Attention! Given that the resolution of a LED ring in the HUI protocol is only 11 it might seem like the LED ring jumps.

Attention! Given that the HUI protocol has no dedicated master volume, EQ and pan control the encoders might not have the desired function.

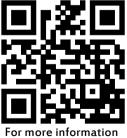

visit www.asparion.de